## Studielink - finding the BA Philosophy: Global and Comparative Perspectives

- Log in to Studielink: https://student.sl-cloud.nl/
- Choose your language of preference in the right upper corner of the screen
- **Go to** Study programmes
- **Click on the button** *Add new enrolment application*
- In step 1, Choose a study programme, make sure to select the following options

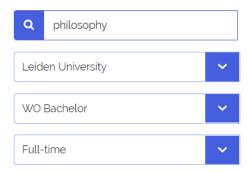

The following screen shows that you are registering for the Philosophy: Global and Comparative Perspectives programme:

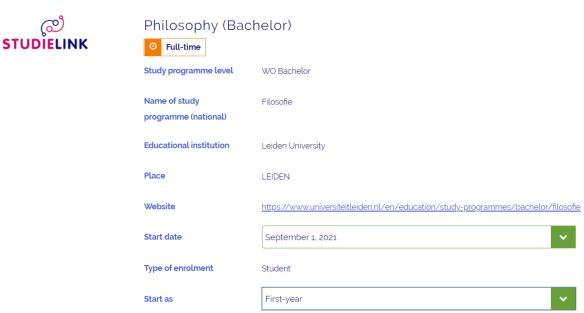

- **Verify the** start date, type of enrolment **and** start as **fields**.
- Click Next >
- In the following screen, select *Philosophy: Global and Comparative Perspectives (English language track)*
- Click **Next question** and answer the remaining questions.